## Aðgangur að office pakkanum

Farið á https://www.office.com/ og skráið ykkur inn ("Innskráning" eða "Sign in").

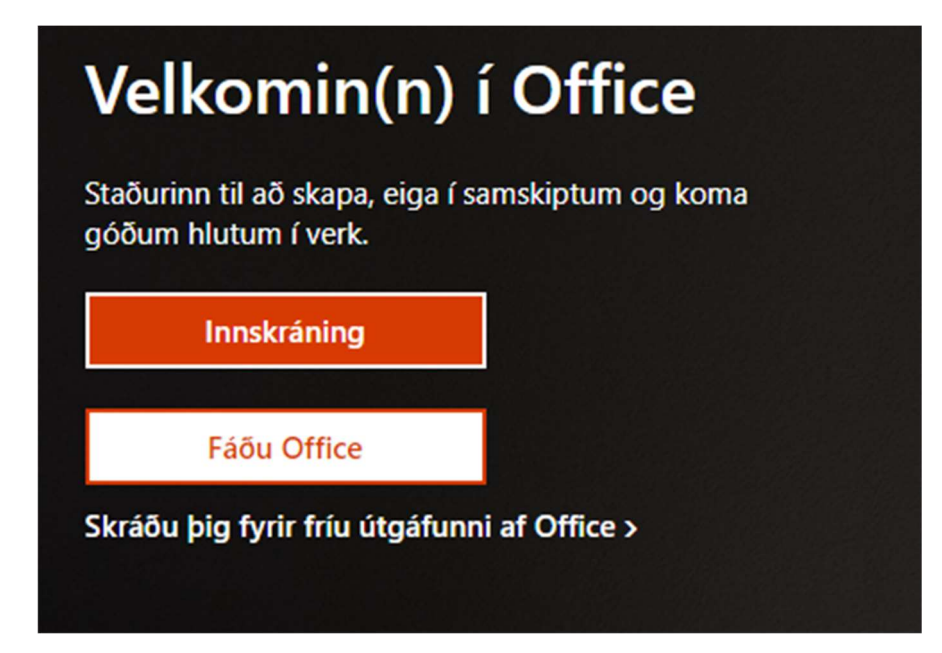

Notið netfangið sem skólinn útvegaði (endar á @fss.is)

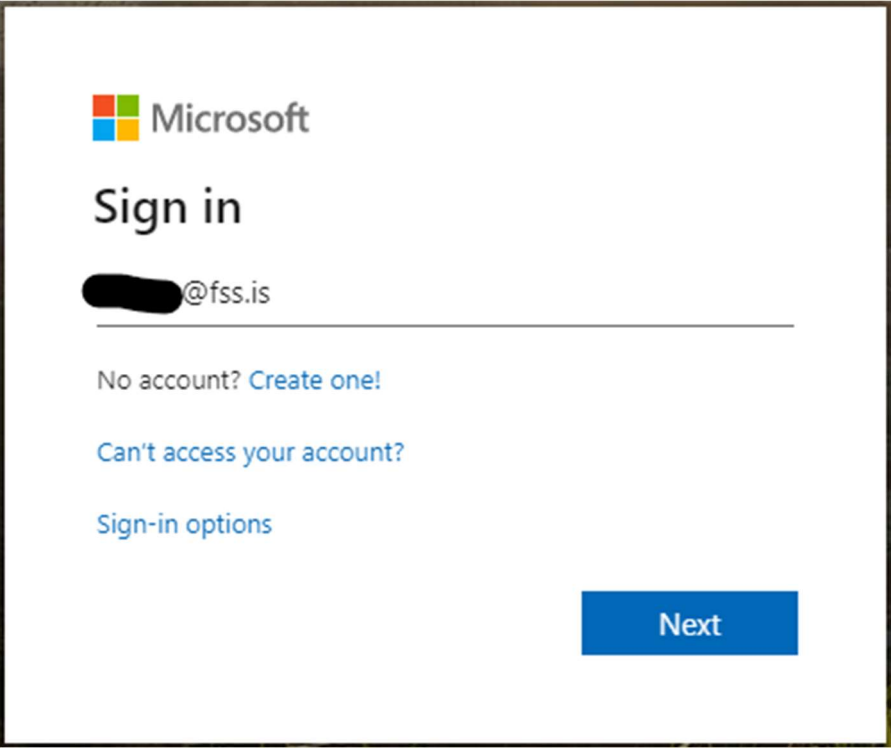

Sama lykilorð og fylgir aðgangi ykkar að tölvum innan skólans.

Ef þú veist það ekki, skaltu fara á bókasafnið og fá það uppgefið.

Velja "Work or School" ef um það er spurt.

Smellið á "Install office" ofarlega hægra meginn á skjánum, og veljið efri valmöguleikann sem birtist.

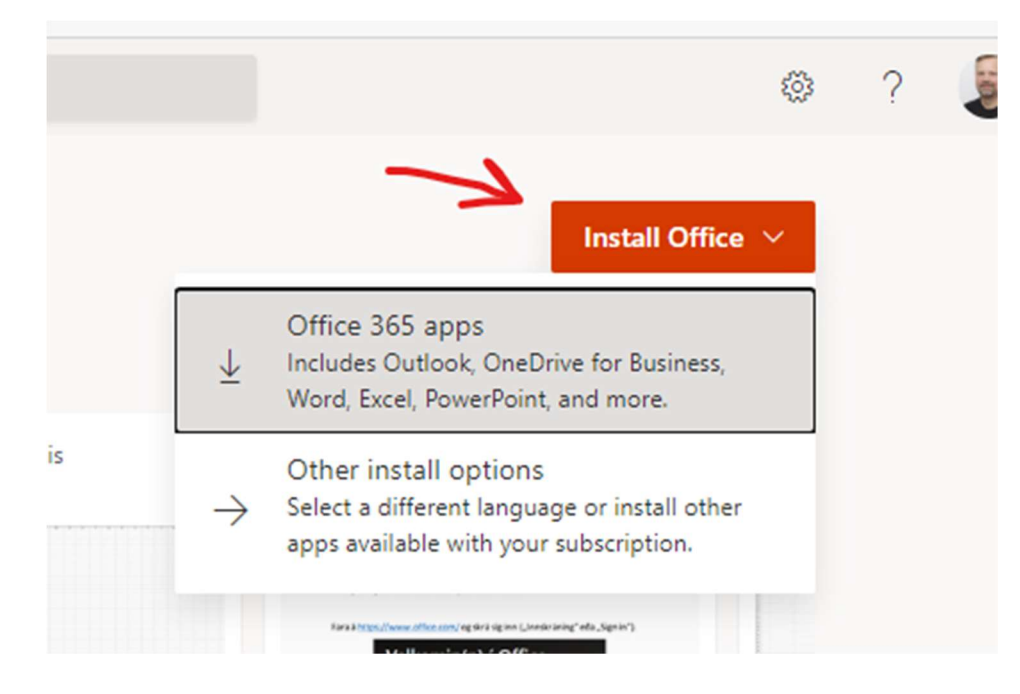

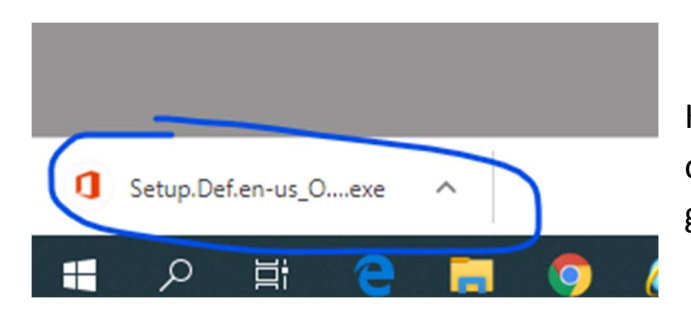

Keyrið svo skránna sem hlóðst niður, og veljið Yes eða Ok ef einhverjir gluggar koma upp.

Þegar office hefur klárað uppsetningu, þá kveikið á office forriti (word, excel, powerpoint, velja bara eitt), og veljið "Account" úr neðra vinstra horni. Ef aðrir gluggar koma upp, þá velja Yes eða haka við XML og OK.

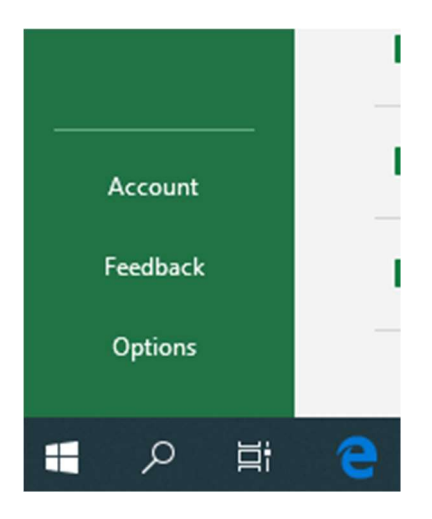

Nú eiga "User Information" og "Product Information" að innihalda fss netfangið sem þið skráðuð ykkur inn með í upphafi. Ef ekki, þá veljið "Sign out" og skráið ykkur inn með því.

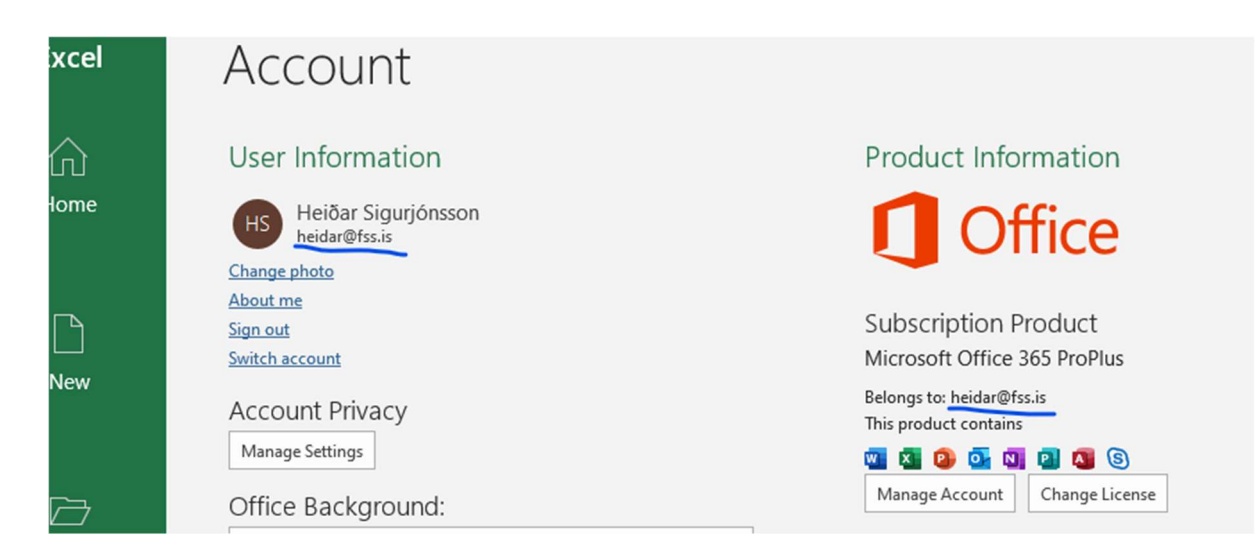